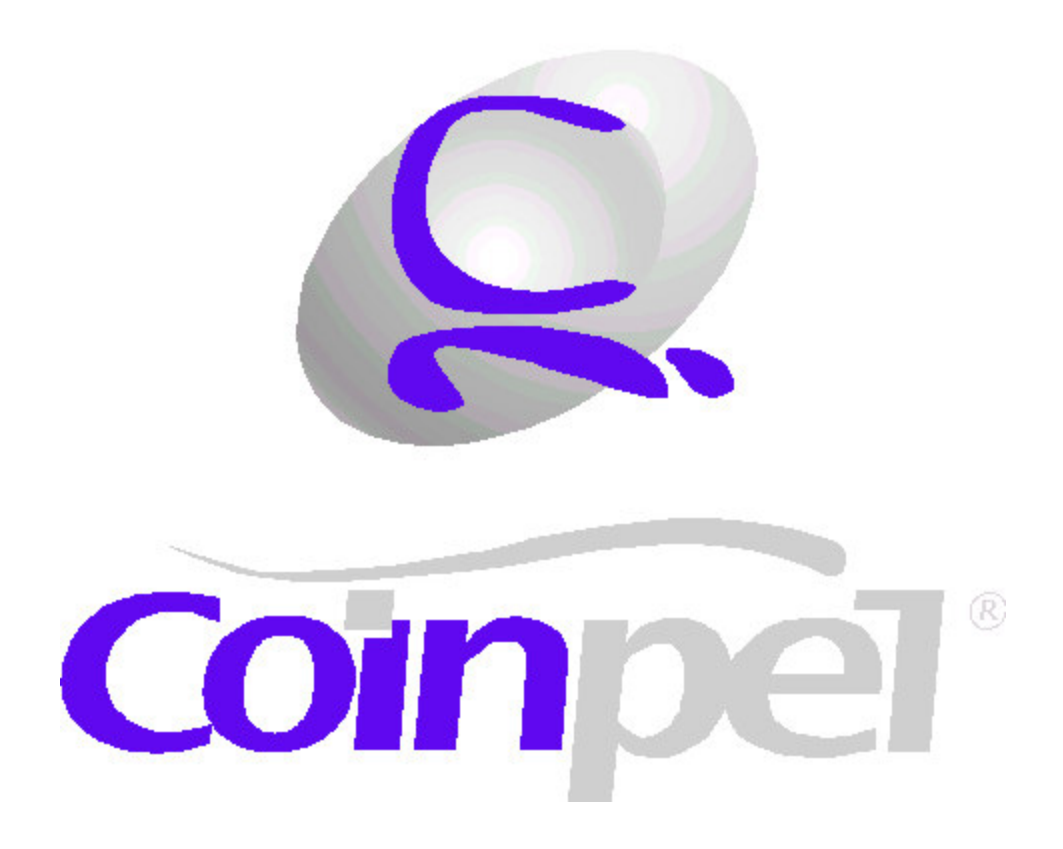

# **MÓDULO PROTOCOLO**

**Manual do Usuário**

## <span id="page-1-13"></span><span id="page-1-12"></span><span id="page-1-11"></span><span id="page-1-10"></span><span id="page-1-9"></span><span id="page-1-8"></span><span id="page-1-7"></span><span id="page-1-6"></span><span id="page-1-5"></span><span id="page-1-4"></span><span id="page-1-3"></span><span id="page-1-2"></span><span id="page-1-1"></span><span id="page-1-0"></span>**Sumário**

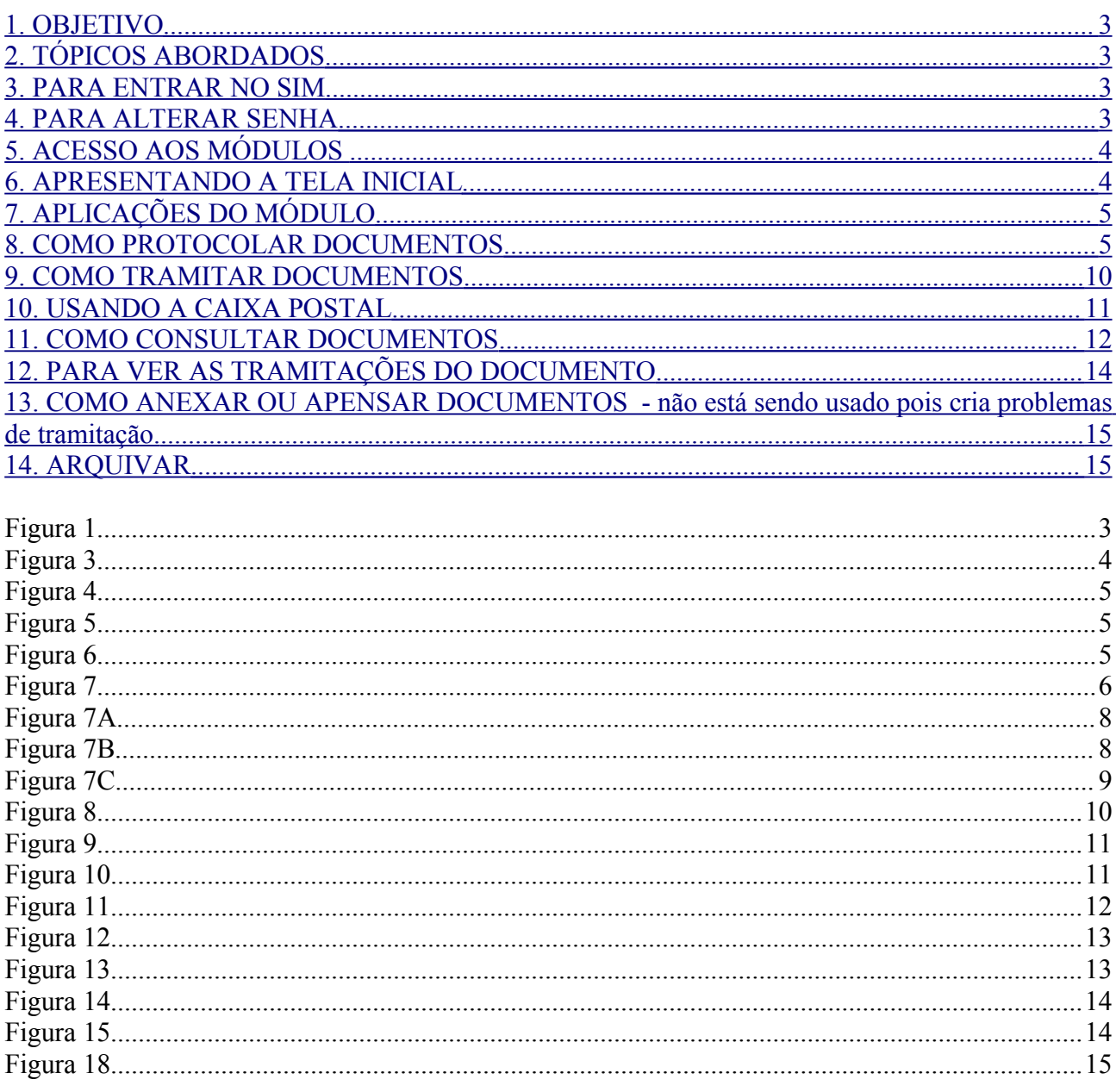

## **1. OBJETIVO**

Este manual tem por objetivo auxiliar os usuários do módulo Protocolo do Sistema de Informações Municipais no uso do mesmo.

## **2. TÓPICOS ABORDADOS**

•como entrar no SIM e como alterar senha;

•acesso aos módulos;

•apresentação da tela inicial;

•aplicações do módulo;

•como protocolar documentos;

•como localizar documentos (relatórios de consulta) ;

•uso da Caixa Postal;

•funcionalidade dos botões de manipulação de dados;

•geração de relatórios.

## **3. PARA ENTRAR NO SIM**

Clique duas vezes sobre o ícone SIM aparecerá uma tela (figura 1) solicitando Usuário e Senha, digitando-as, clique em OK, assim entrará no sistema.

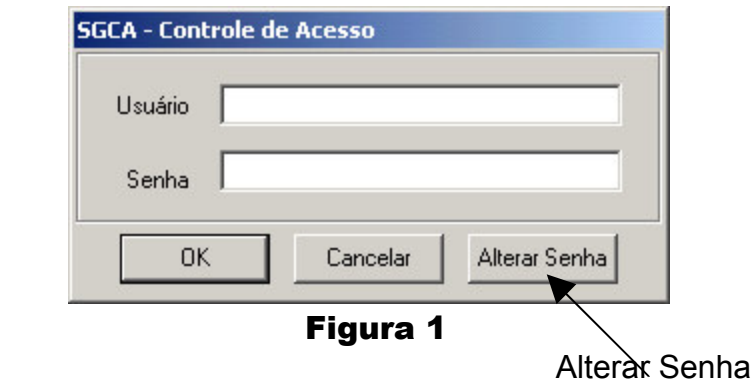

## **4. PARA ALTERAR SENHA**

Após digitar a senha atual (não clique em OK) clique em Alterar Senha, de acordo com a figura 1. Aparecerá a tela para alteração de senha (Figura 2)Para alterar a *senha*  deverá digitar duas vezes a nova senha; uma no campo **nova senha** e a outra no campo **confirmação**, clique em **OK** para obter a confirmação da nova senha.

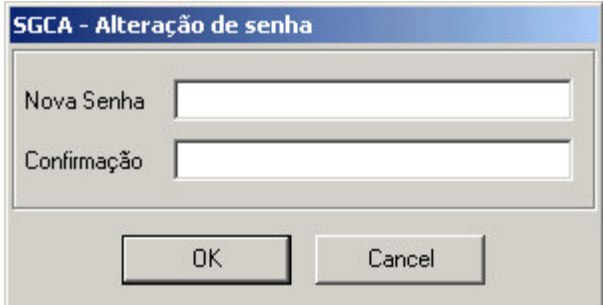

Figura 2

## **5. ACESSO AOS MÓDULOS**

Tem acesso ao sistema todo o usuário que desenvolva funções relacionadas a um dos módulos disponíveis no mesmo. Portanto a senha do usuário é configurada de acordo com a sua função desenvolvida. Por exemplo, o funcionário do setor de compras terá acesso ao módulo Administração Orçamentária e Financeira. Funcionários do setor de Recursos Humanos terão, acesso ao módulo Recursos Humanos. Ao Módulo Protocolo terá acesso todo e qualquer servidor que realize despachos oficiais em qualquer documento. É importante destacar que o usuário pode ter acesso a vários módulos, e todos estarão disponíveis na mesma senha.

## **6. APRESENTANDO A TELA INICIAL**

Na tela inicial (Figura 3) visualizá-se botões, guias e módulos.

Quanto aos botões são os seguintes :

1.Executar - executa a aplicação selecionada, também é possível executar uma aplicação clicando duas vezes com o botão esquerdo do mouse sobre a mesma;

2.Atualizar - atualiza toda a árvore de aplicações e a Caixa Postal;

3.Abrir - abre o documento selecionado na Caixa Postal, também é possível abrir o documento clicando duas vezes com o botão esquerdo do mouse sobre o mesmo;

4.Tramitações - exibe as tramitações do documento selecionado na Caixa Postal;

5.Visualizar - exibe todos os módulos disponíveis no SIM;

6.Sair - permite a saída do sistema.

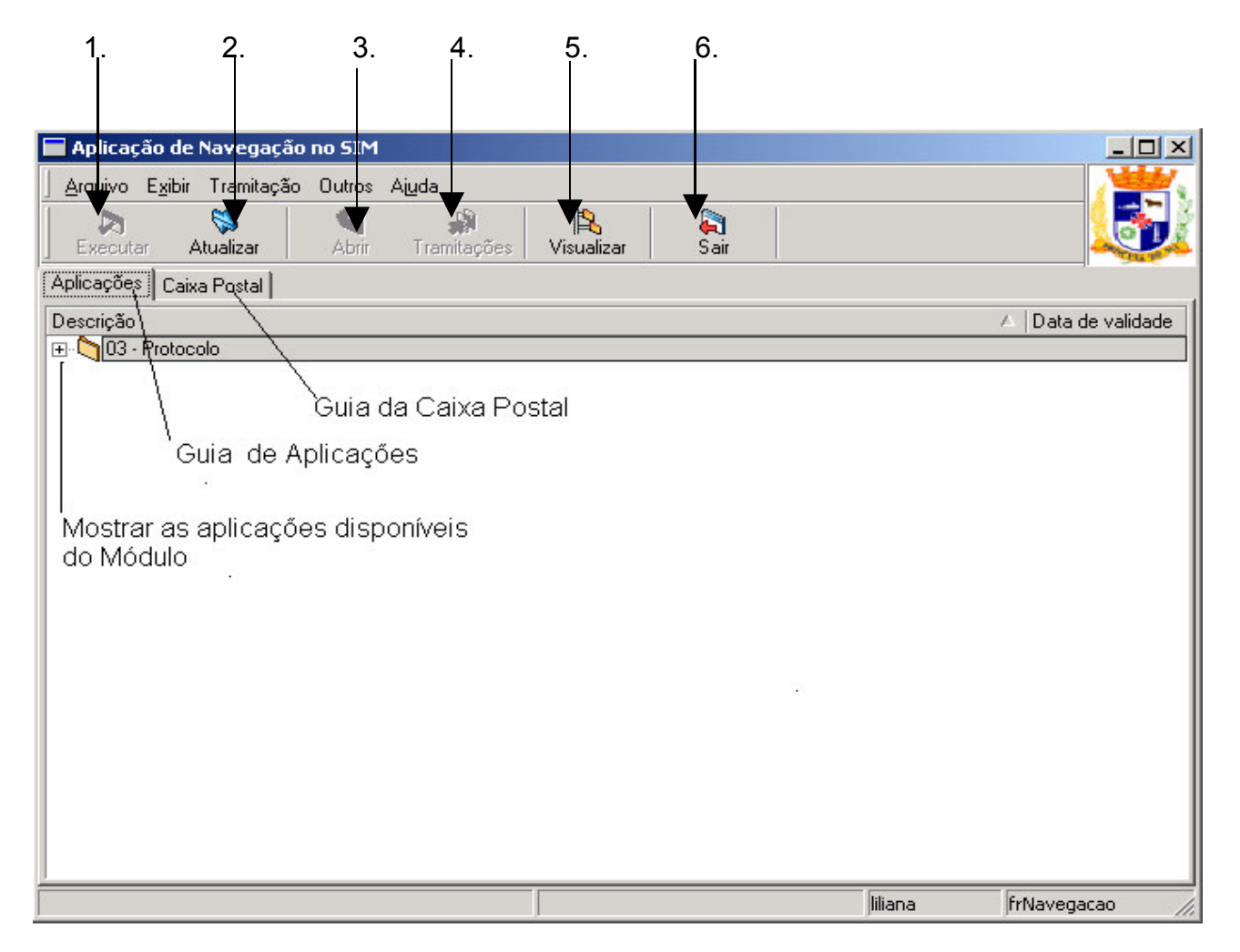

Figura 3

Quanto as Guias:

•**Guia de Aplicações:** esta guia exibe todos os módulos aos quais o usuário tem acesso. •**Guia de Caixa Postal:** a caixa postal é onde o usuário recebe os documentos que são enviados para o seu setor. Os documentos são sempre enviados para o setor e não para o usuário, todos os usuários do mesmo setor terão acesso aos mesmos documentos da caixa postal.

#### Quanto ao Módulo :

A tela inicial também exibe o módulo ao qual o usuário tem acesso. O módulo é composto de aplicações, que são exibidas quando clica-se sobre o sinal de + antes do nome do módulo, como mostra a figura 3 e a figura 4.

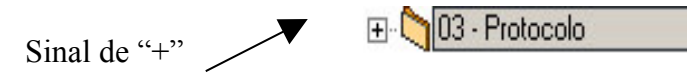

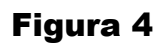

## **7. APLICAÇÕES DO MÓDULO**

O módulo protocolo é composto de 3 aplicações (Figura 5) são elas :

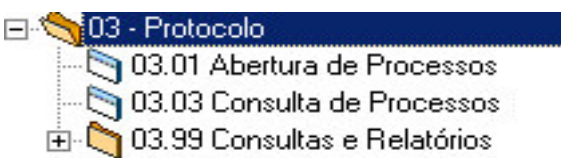

#### Figura 5

**03.01 Abertura de Processos :** esta aplicação possibilita protocolar, criar documentos.

**03.03 Consulta de Processos** : esta aplicação possibilita consultar qualquer documento protocolado pelo sistema.

**03.99 Consultas e Relatórios :** por esta aplicação é possível gerar relatórios.

## **8. COMO PROTOCOLAR DOCUMENTOS**

Para protocolar um documento clica-se duas vezes com o botão esquerdo na aplicação **03.01 Abertura de Processo** abrirá uma tela (Figura 7).

Esta aplicação contém cinco guias (ver Figura 7), sendo elas:

- Guia 1: **Documento**: contém informações do documento, tipo, assunto, procedência, etc;
- Guia 2: **Observação** : campo texto usado para informações textuais;
- Guia 3: **Documentos Agregados**: mostra os documentos que sofreram tipo de juntada;
- Guia 4: **Documentos Relacionados**: mostra relacionamentos entre documentos. Clique primeiramente no botão **Novo**, (Figura 6).

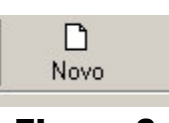

Figura 6

Aparecerá na tela, Figura 7, campos a serem preenchidos com diversas informações a respeito do documento e de sua procedência.

De acordo com a figura 7, temos:

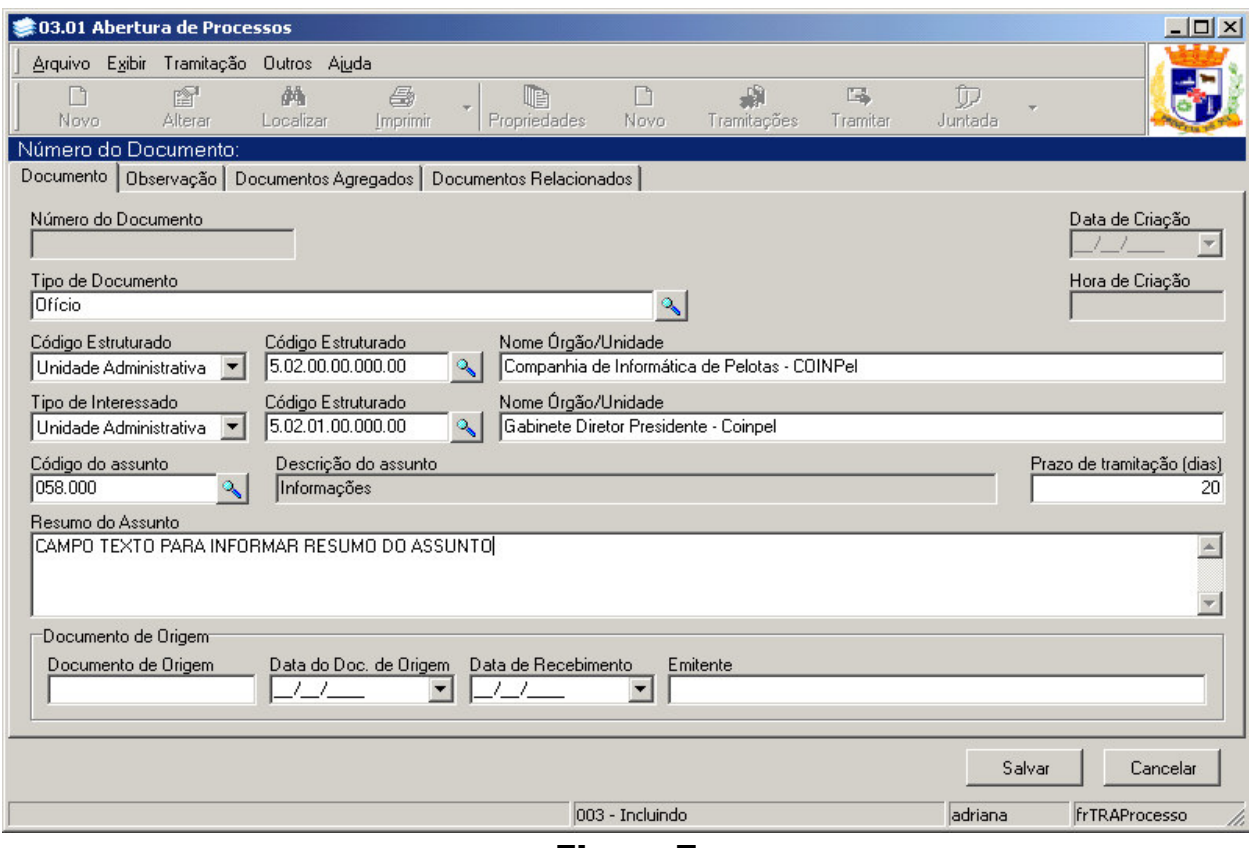

Figura 7

*Linha 1: nela constam os campos Tipo de Documento – no Tipo de Documento devese escolher o tipo de documento que será protocolado. Por exemplo, se for um Memorando seleciona-se memorando, se for um Ofício seleciona-se ofício.* 

**Linha 2 :** *nela constam os campos Código Estruturado e Nome Órgão Unidade – no primeiro campo deve ser escolhido o tipo Unidade Administrativa para indicar a Unidade Superior (secretaria municipal) de onde procede o documento. No campo Código Estruturado deve-se clicar na LUPA para digitar o código da referida unidade, no caso da Figura 7 é a Coinpel a unidade de origem do documento. Após digitar o código da unidade e clicar em OK, o campo Procedência será preenchido automaticamente pelo sistema.*

**Linha 3:** *nela constam os campos Tipo de Interessado, Código Estruturado e Interessado - o campo tipo de Interessado deve ser preenchido de acordo com o documento.*

Se for um MEMORANDO ou OFÍCIO o interessado é o SETOR de onde procede o documento.

Se for um REQUERIMENTO INTERNO o interessado será um SERVIDOR.

Se for um REQUERIMENTO EXTERNO DA SMF OU SMU, o interessado será um contribuinte.

Quando está sendo protocolado um documento recebido por um órgão externo à prefeitura (documento enviado pela CEEE, Banrisul, Associações, etc) o Tipo de Interessado deve ser Outro,e clicando na LUPA é permitido procurar a entidade ou cadastrá-la.

 No campo Código Estruturado deve-se clicar na LUPA para digitar o código da referida unidade, no caso da Figura 7, de acordo com o exemplo é o Gabinete do Diretor

Presidente - Coinpel o departamento de origem do documento. Após digitar o código da unidade e clicar em OK, o campo Interessado será preenchido automaticamente pelo sistema.

O tipo de documento **REQUERIMENTO INTERNO** é usado para protocolar solicitação de funcionário. Quando este documento é protocolado no campo Tipo de Interessado deve ser escolhido Servidor, no campo Matrícula deve ser informada a matrícula do servidor depois de informada a matrícula o campo Interessado será preenchido automaticamente com o nome do servidor.

**Linha 4:** *nela constam os campos Código do Assunto, Descrição do Assunto, Prazo de Tramitação - no campo Código do Assunto deve ser escolhido o assunto do qual está tratando o documento. Clicando na lupa é possível escolher o assunto específico, selecionando-o o campo descrição do assunto será preenchido automaticamente. O campo prazo de tramitação é o prazo ligado ao assunto, é preenchido pelo sistema. É importante que esta informação seja correta pois pode servir de parâmetro para a consulta de um determinado documento.*

**Linha 5: Resumo do Assunto :** *neste campo deve ser informado um pequeno resumo do assunto , no máximo 2 linhas, se a descrição do assunto for extensa é conveniente usar a guia Observação*.

*Caso for usado o campo observações para a descrição do assunto, no resumo de assunto deve estar escrito 'VIDE OBSERVAÇÕES'.* 

*No mesmo espaço,* Resumo de Assunto*, colocar também a informação se 'SEGUE DOCUMENTO FÍSICO' ou se não 'NÃO SEGUE DOCUMENTO FÍSICO', é muito importante atentar para esta informação pois dependendo dela o usuário poderá tramitar imediatamento o documento recebido ou esperar que chegue o documento físico para fazer a tramitação dos dois (eletrônico e físico). Figura 7A*

**Linha 6 :Documento de Origem, Data do Doc. Origem e Data de Recebimento:** *esse campo é preenchido quando está sendo protocolado um documento recebido por um órgão externo. Por exemplo,se receber um ofício da Receita Federal e deseja-se protocolar seu recebimento, no campo documento de origem coloca-se o número do ofício recebido.* 

**Botão Salvar:** Depois que todos os campos de informações foram preenchidos clicandose no botão salvar, as informações serão salvas e o número do documento é gerado.

**Observações:** nesta guia, normalmente são digitados os "textos" de MEMORANDO, OFÍCIO e outros documentos que tenham a descrição do assunto extensa, não cabendo no resumo de assunto. Figura 7B mostra como fica a observação do documento na tela e a Figura 7C mostra como fica o documento impresso.

Quando Protocolar os documentos **MEMORANDO** ou **OFÍCIO** estes devem ser digitados na íntegra na guia OBSERVAÇÕES (ver Figura 7). E **PARA IMPRIMIR** clica-se na seta ao lado de imprimir e se escolhe as opções capa de processo e observações. Abrirá uma tela exibindo o documento, após clicando-se no botão imprimir será impresso o documento.

**Os campos Número de Documento, Data de Criação e Hora de Criação**: são preenchidos pelo próprio sistema.

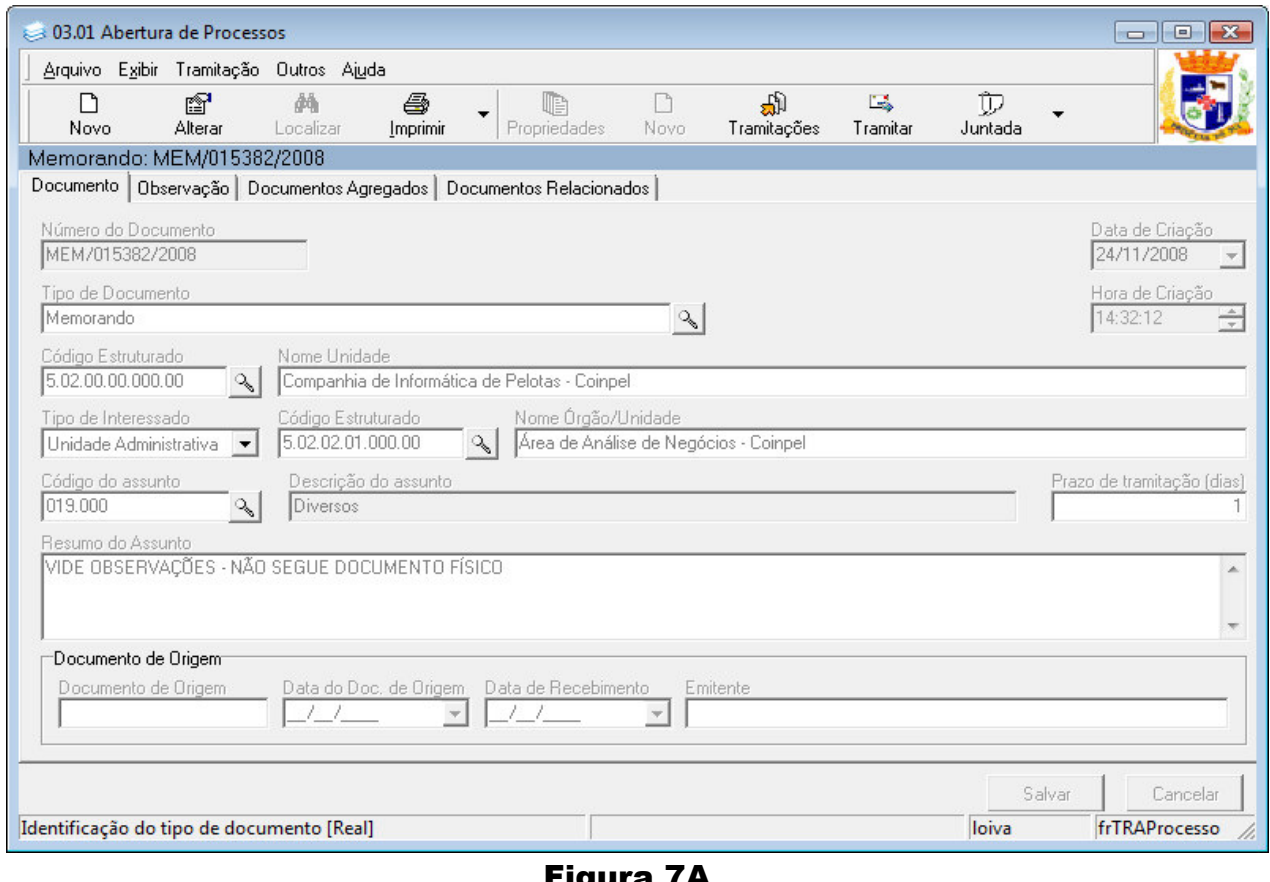

Figura 7A

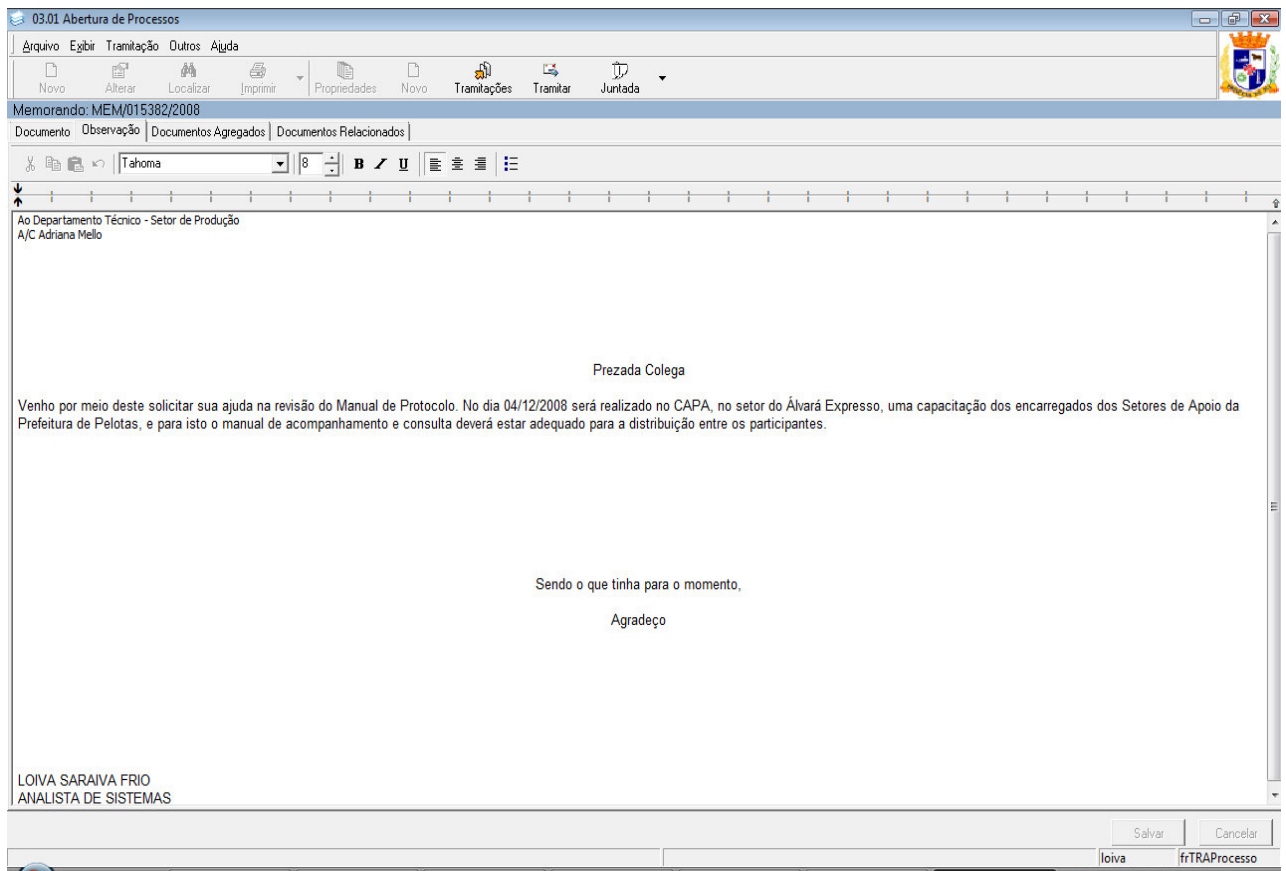

Figura 7B

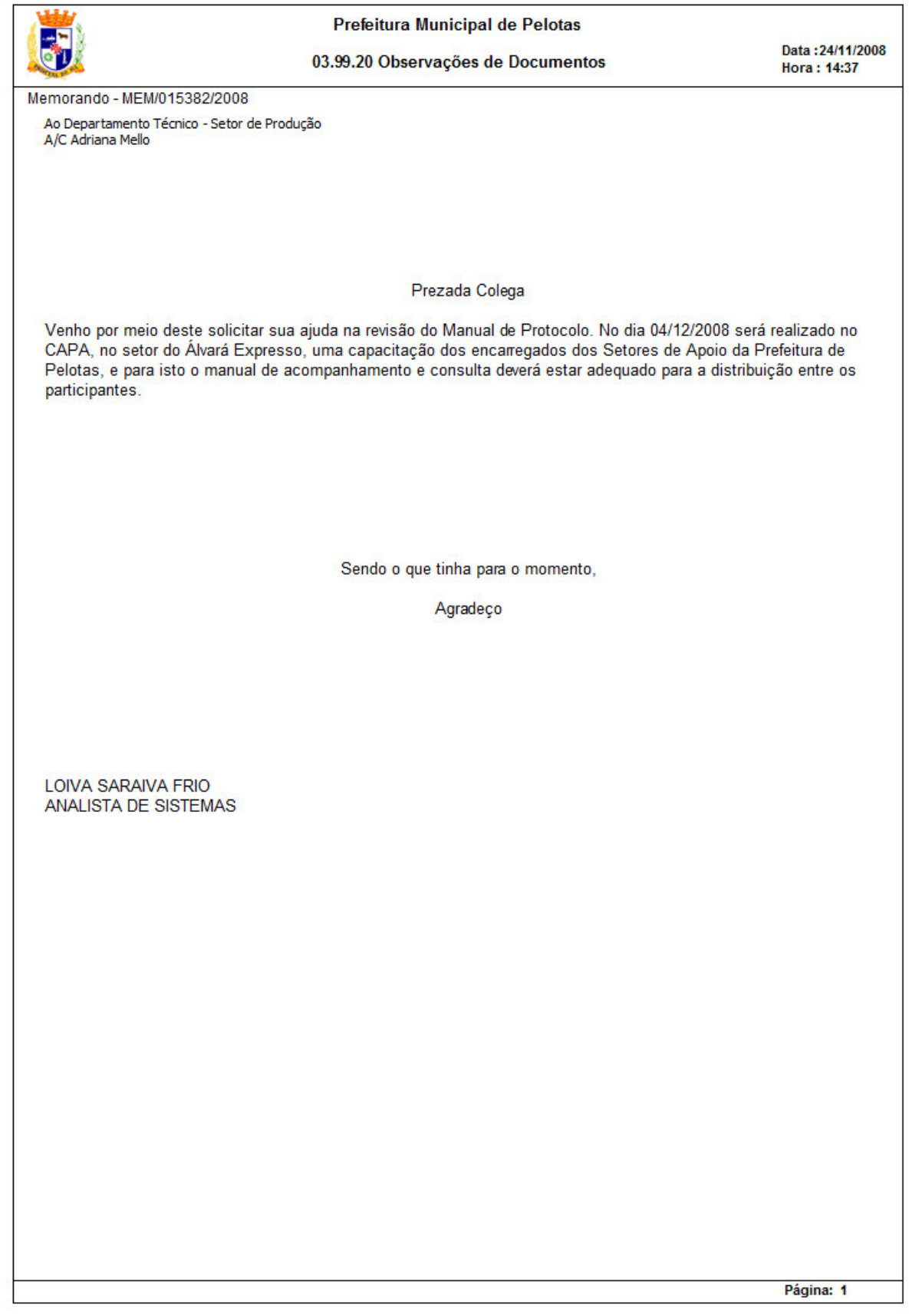

Figura 7C

## **9. COMO TRAMITAR DOCUMENTOS**

Depois que um documento é protocolado o próximo passo é tramitá-lo, isto é, enviá-lo para o destino desejado. Clicando no 8º botão, o "**Tramitar**", será exibida uma caixa mostrada na figura 8, que conterá todos os destinos possíveis. Clicando no sinal de "+" do Poder Executivo aparecerá todas as secretarias e dentro delas todos os departamentos e setores nelas existentes.

O documento deve ser enviado para o setor desejado dentro da secretaria específica, JAMAIS deve ser tramitado apenas para a Secretaria ou para o Poder Executivo. Quando não souber o setor exato deve ser enviado para o setor de protocolo.

**Guia 2** : A guia DESPACHO é destinada a receber o despacho, assim sendo, este não deverá ser dado no papel, e somente nesta guia.

A partir da segunda tramitação **é obrigatório o despacho**.

Após digitar o DESPACHO o próximo passo é clicar no disquete ao lado para salvar o texto digitado.

**FLUXO**: o texto descrito no campo fluxo é a ação que será executada pelo sistema. Assim sê está escrito "Para análise" indica que o documento será enviado para análise. Se diz "Tramitação" indica que o documento está apenas em tramitação. É possível escolher a ação clicando na seta ao lado direito do campo fluxo.

Quando desejar ARQUIVAR um documento deve-se ter o cuidado de de verificar se o fluxo selecionado é o "Arquivamento" . Caso contrário será apenas mais uma tramitação.

A figura abaixo mostra a tela exibida para tramitação de documentos :

Fluxos disponíveis FLUXO

Para escolher

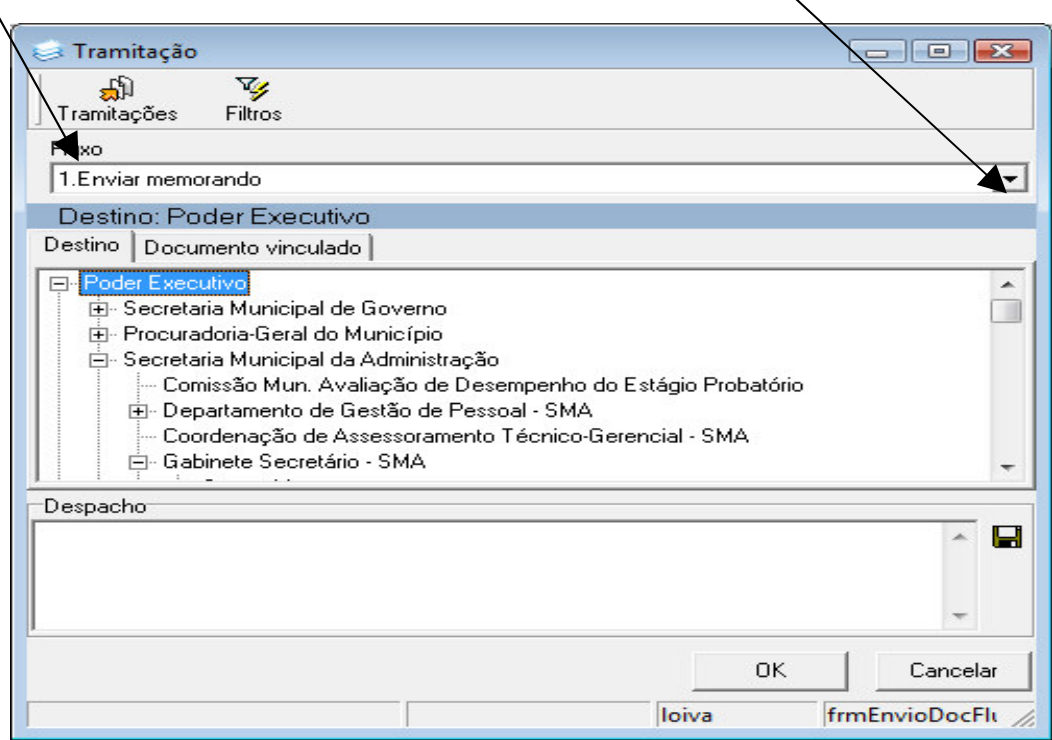

Figura 8

**Guia 3** : A guia DOCUMENTO VINCULADO permite vincular documentos (.txt, doc, pps, xls, jpg, etc.). Clicando na guia abrirá uma tela com uma barra exibindo as opções abaixo:

- **Passo 1**: clica-se no clips, para encontrar o documento após selecionado clica-se 2 vezes sobre ele.
- **Passo 2** : depois de selecionado clica-se no disquete para salvar. Assim o documento está vinculado.

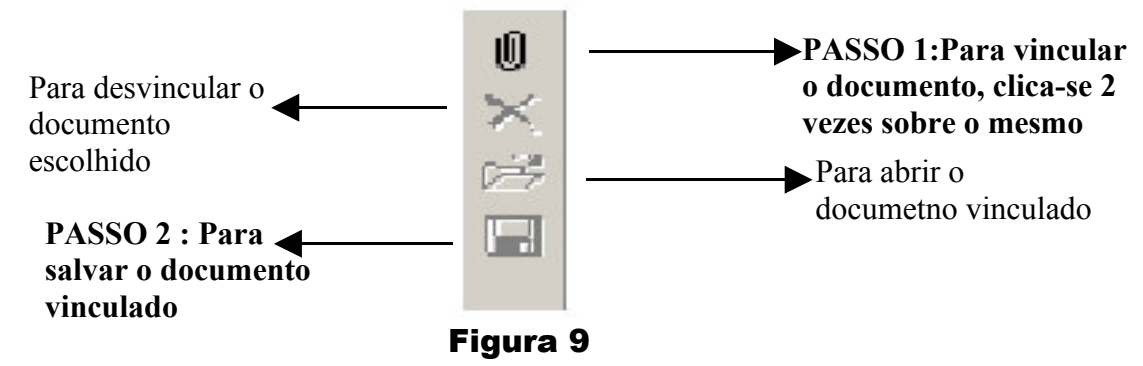

## **10. USANDO A CAIXA POSTAL**

A caixa postal recebe os documentos enviados para o setor num intervalo de sete dias, sendo permitido alterar esse período, clicando na seta da data inicial (o prazo de consulta não deve ser maior que 10 dias).

Para abrir o documento desejado, ele deve estar selecionado, após clicando no botão ABRIR, exibirá o documento. Não é possível fazer alterações no documento recebido. o despacho é dado no campo específico.

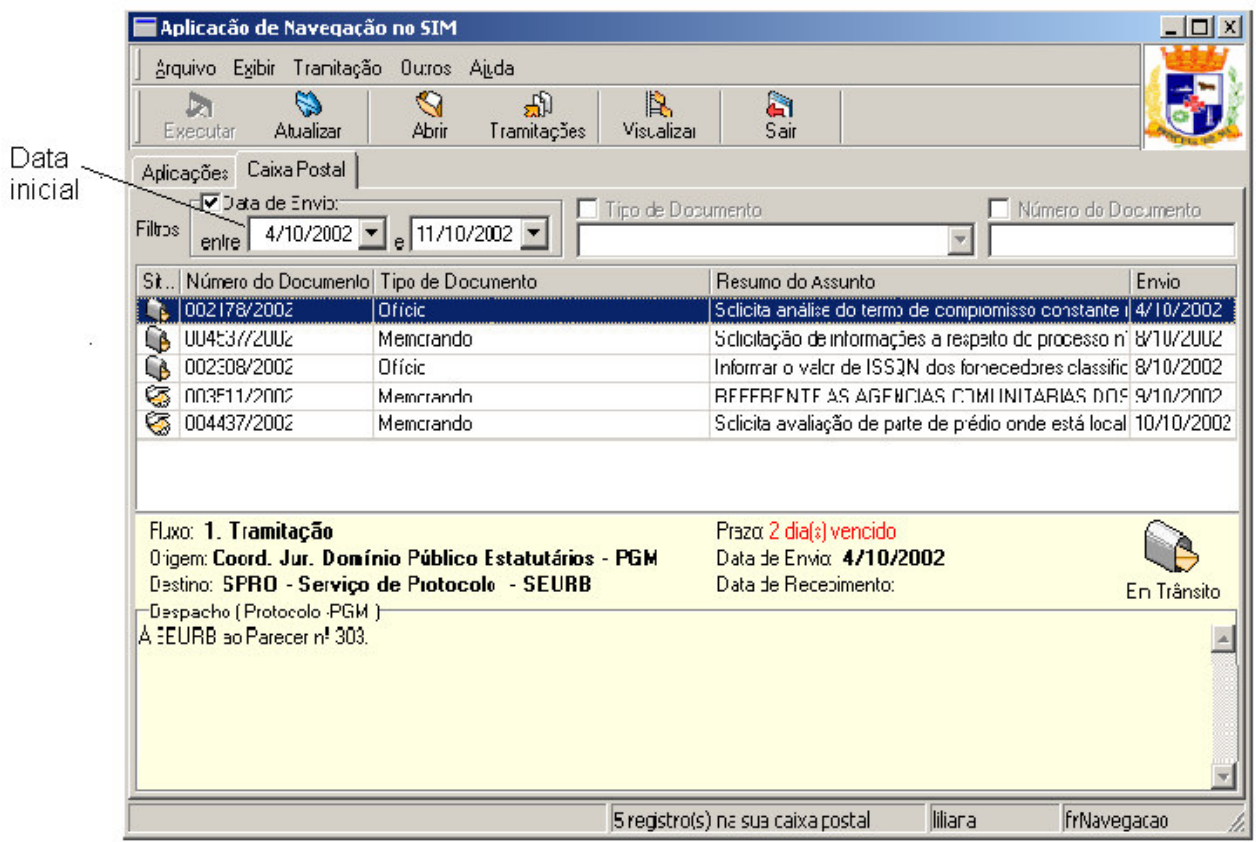

Figura 10

Também é possível localizar documento através da Caixa Postal, basta desmarcar

o campo data, marcar o campo tipo de documento e escolher o tipo específico, após deve ser indicado o número do documento e clicar no botão Atualizar. Essa consulta também pode ser feita indicando apenas o número do documento.

Após abrir o documento, analisado e dadas as providências devidas, o próximo passo é tramitá-lo, para isso clica-se no botão "TRAMITAR", esta ação já foi citada no item 9. COMO TRAMITAR DOCUMENTOS.

Clicando em Tramitações pode-se ver suas tramitações antes de abrir o documento, para isto basta estar selecionado.<br>
Se No quadro amarelo, abaixo da listagem de

No quadro amarelo, abaixo da listagem de documentos é possível ver:

- o fluxo da tramitação,
- o setor está se enviando o documento;
- o destino será sempre o lugar que o está recebendo;
- o prazo de tramitação prazo vencido, a mensagem será em vermelho;
- a data de envio quando foi enviada para o setor;
- a data de recebimento quando o usuário abriu o documento.

## **11. COMO CONSULTAR DOCUMENTOS**

Para consultar documentos clica-se na aplicação 03.03 Consulta de Processos, de acordo com a Figura 5, mostrará uma tela onde é preciso clicar no botão LOCALIZAR.

Para efetuar a consulta é necessário saber alguma informação do documento como: tipo de documento, número, procedência, interessado, documento de origem, data documento de origem, assunto, destino, data de criação, data de tramitação, data de arquivamento e data de recebimento, destino por onde passou ou onde está o documento, ver Figura 11.

Sabendo o número do documento e o tipo basta digitá-los nos campos específicos e clicar no botão **OK**.

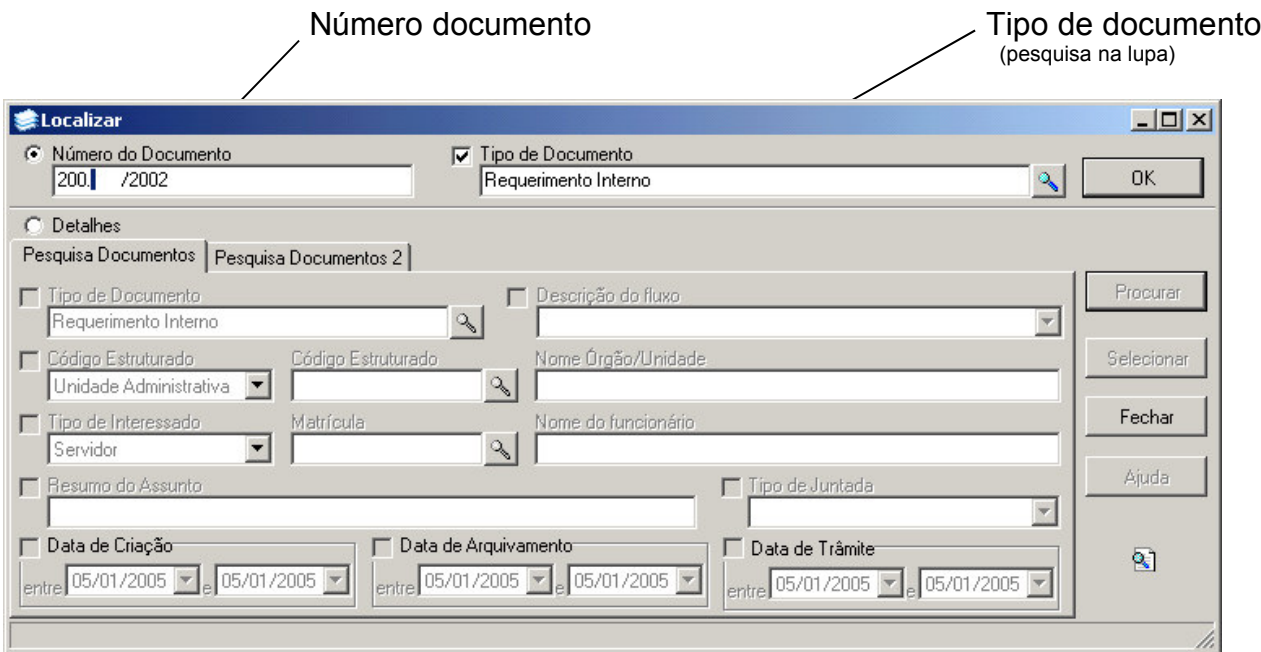

#### Figura 11

Se desejar fazer a procura com informações que não sejam o número e o tipo, é necessário clicar no botão **Detalhes** e escolher a opção de procura; depois de clicar em

detalhes podemos usar todas as opções da **Pesquisa Documentos** e/ou **Pesquisa Documentos2**.

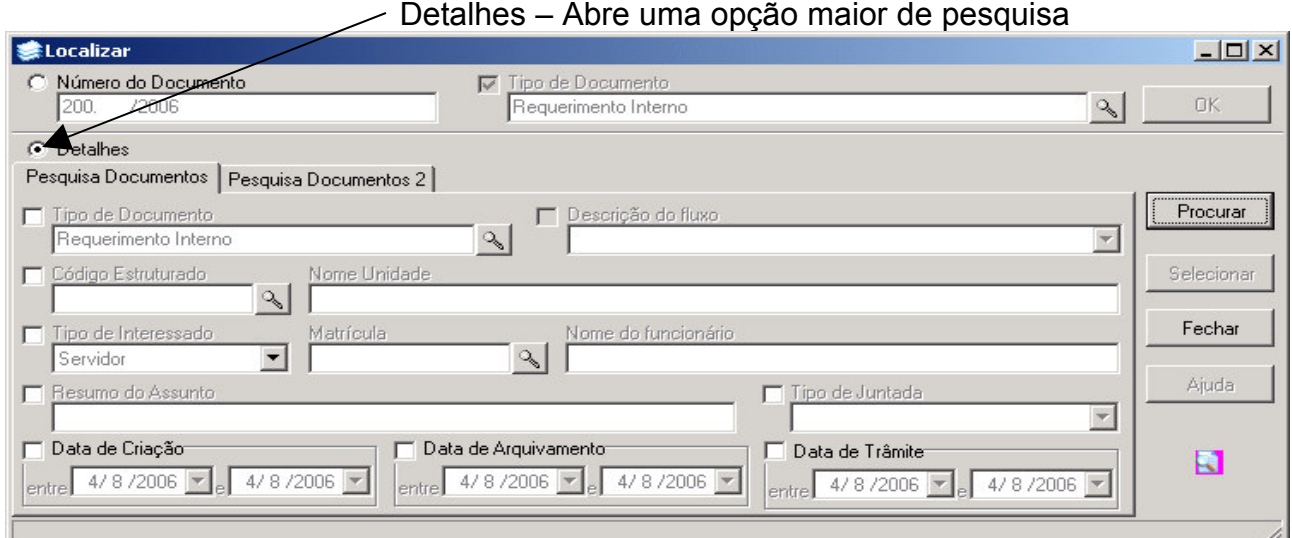

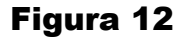

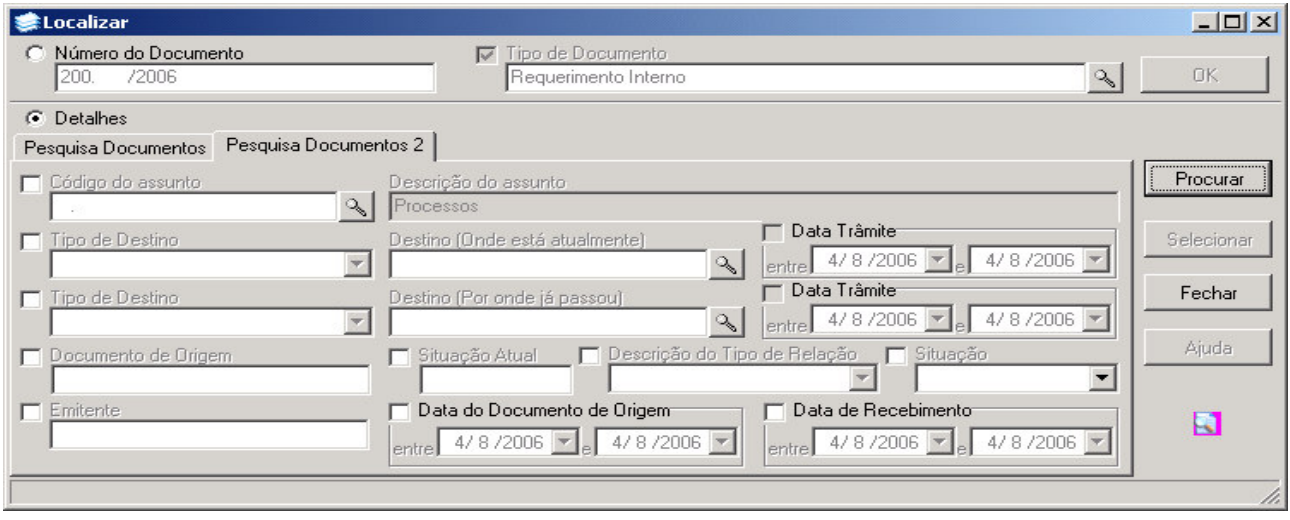

#### Figura 13

O filtro de pesquisa pode ser uma combinação dos dados na **Pesquisa de Documentos** e dos dados da **Pesquisa Documentos 2**, sendo que no mínimo 2 itens devam ser assinalados para a pesquisa.

De posse do resultado da pesquisa é possível armazenar estes dados exportando para um documento, como por exemplo, para uma planilha excel, conforme mostra a figura 14.

 A consulta de documentos existe para localizar o documento através de suas tramitações. É possivel acompanhar as tramitações do documento, saber quem as executou, saber onde está parado, etc., porém sem poder alterá-lo ou tramitá-lo.

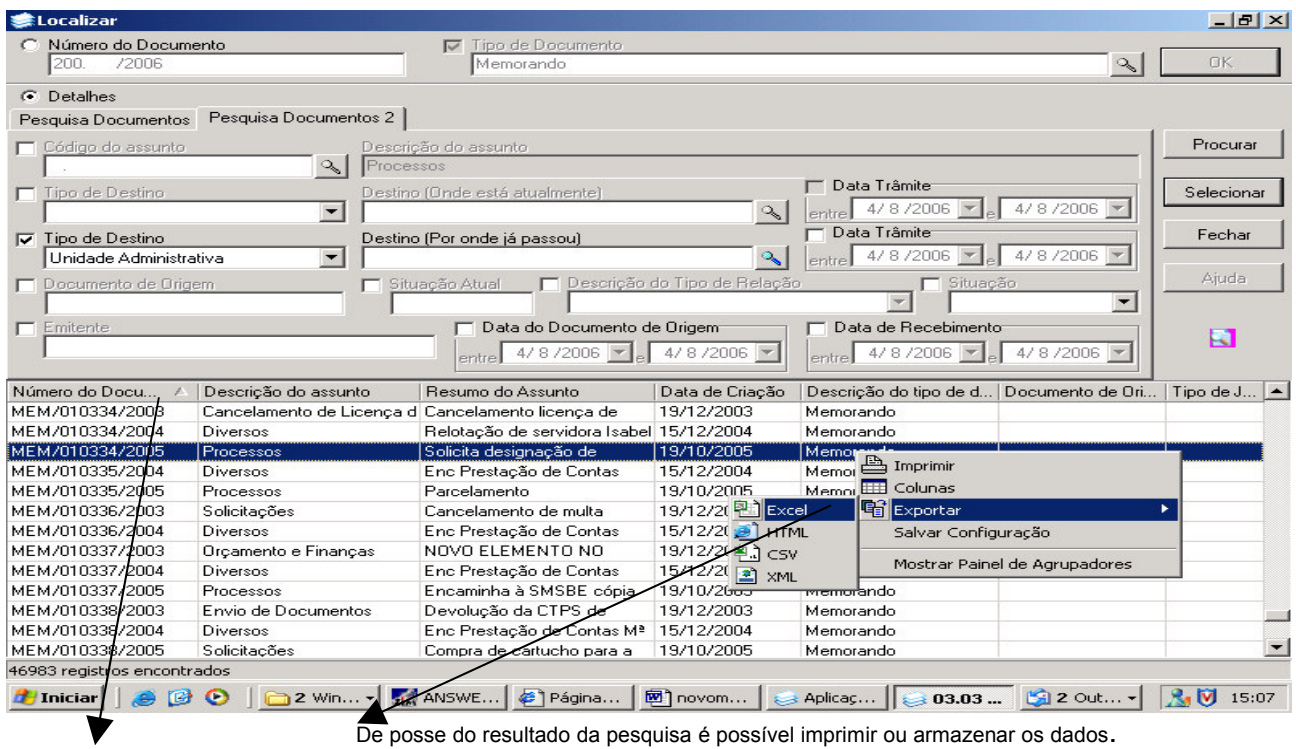

Os dados obtidos pela consulta podem ser classificados clicando na régua, que possui os nomes dos campos.

Figura 14

É IMPORTANTE PROTOCOLAR O DOCUMENTO CORRETAMENTE PARA FACILITAR A CONSULTA DE DOCUMENTOS.

## **12. PARA VER AS TRAMITAÇÕES DO DOCUMENTO**

Se deseja saber as tramitações de um documento, por onde tramitou anteriormente ou seu destino atual,faz-se através do botão TRAMITAÇÕES.

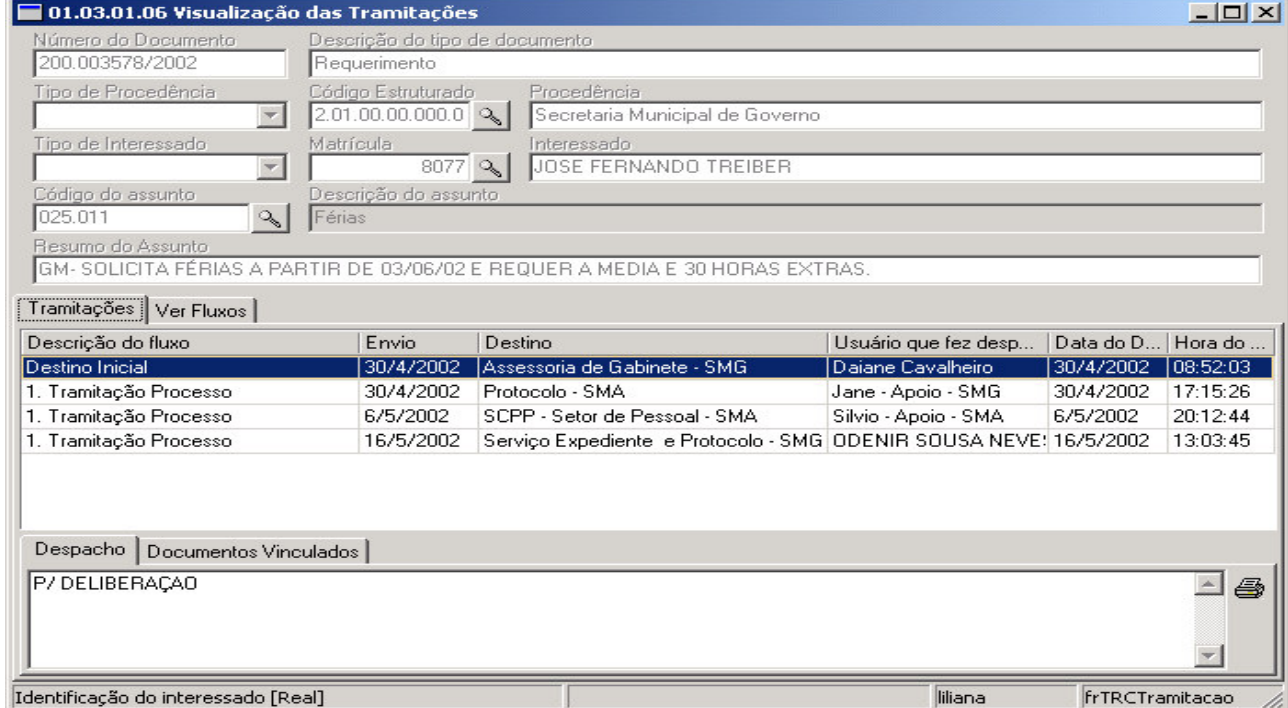

Figura 15

Depois de localizado ou aberto o documento clicando em tramitações aparecerá uma tela como a Figura 12 .:

Serão exibidos suas principais informações e todos os setores por onde tramitou, com o nome do usuário, data e hora do envio, bem como seu despacho e documento vinculado (se tiver).

## **13. COMO ANEXAR OU APENSAR DOCUMENTOS - não está sendo usado pois cria problemas de tramitação.**

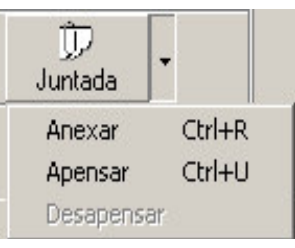

## **14. ARQUIVAR**

Quando o documento estiver na situação de Arquivamento, a tramitação só ocorrerá pelo botão Arquivar. E clicando no botão Tramitar exibirá a mensagem: *Invalid variant type conversion.*

O ARQUIVAMENTO de documentos, anteriormente feito por fluxo através do botão Tramitar, agora é feito através de um botão específico para ARQUIVAMENTO.

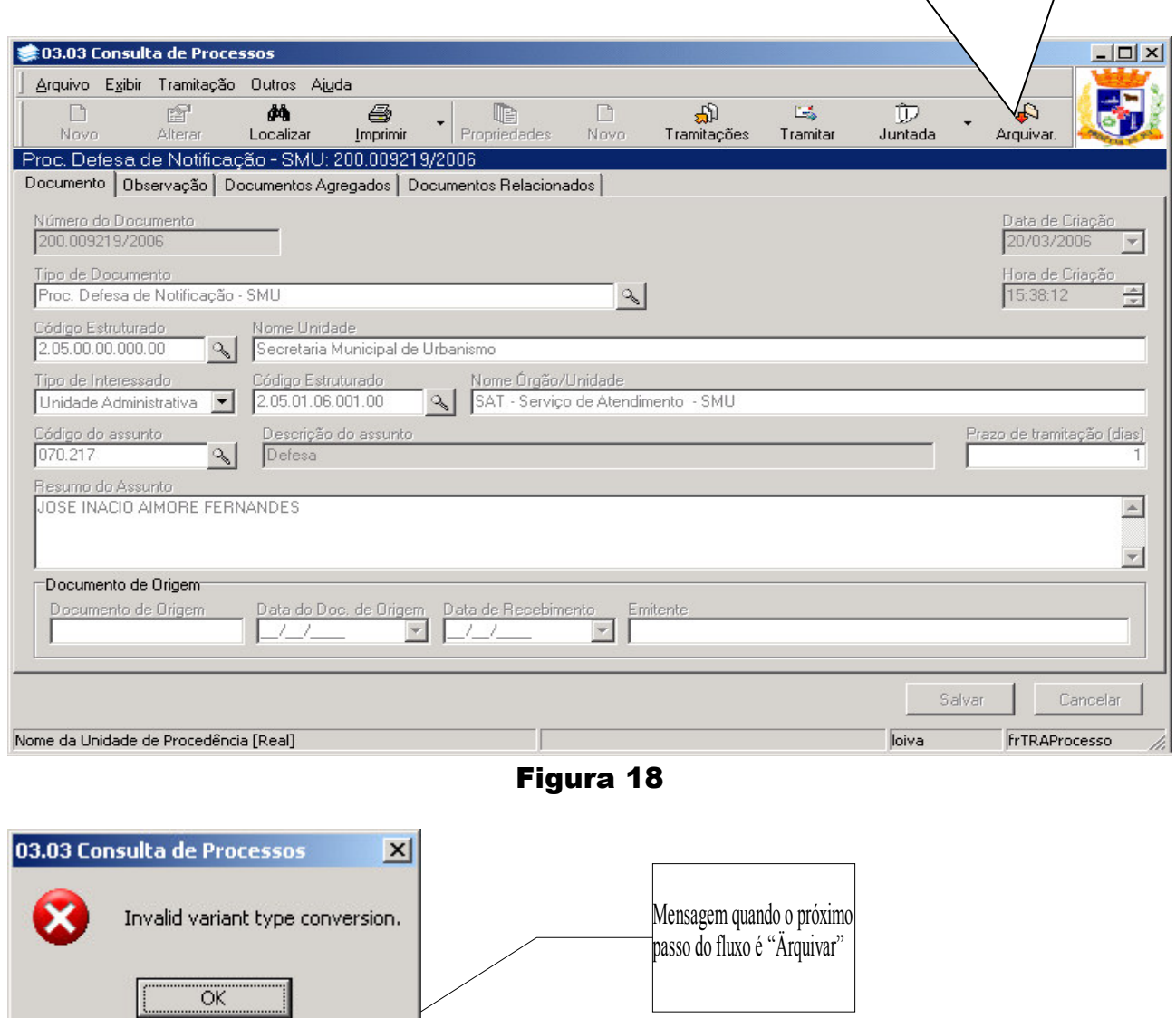

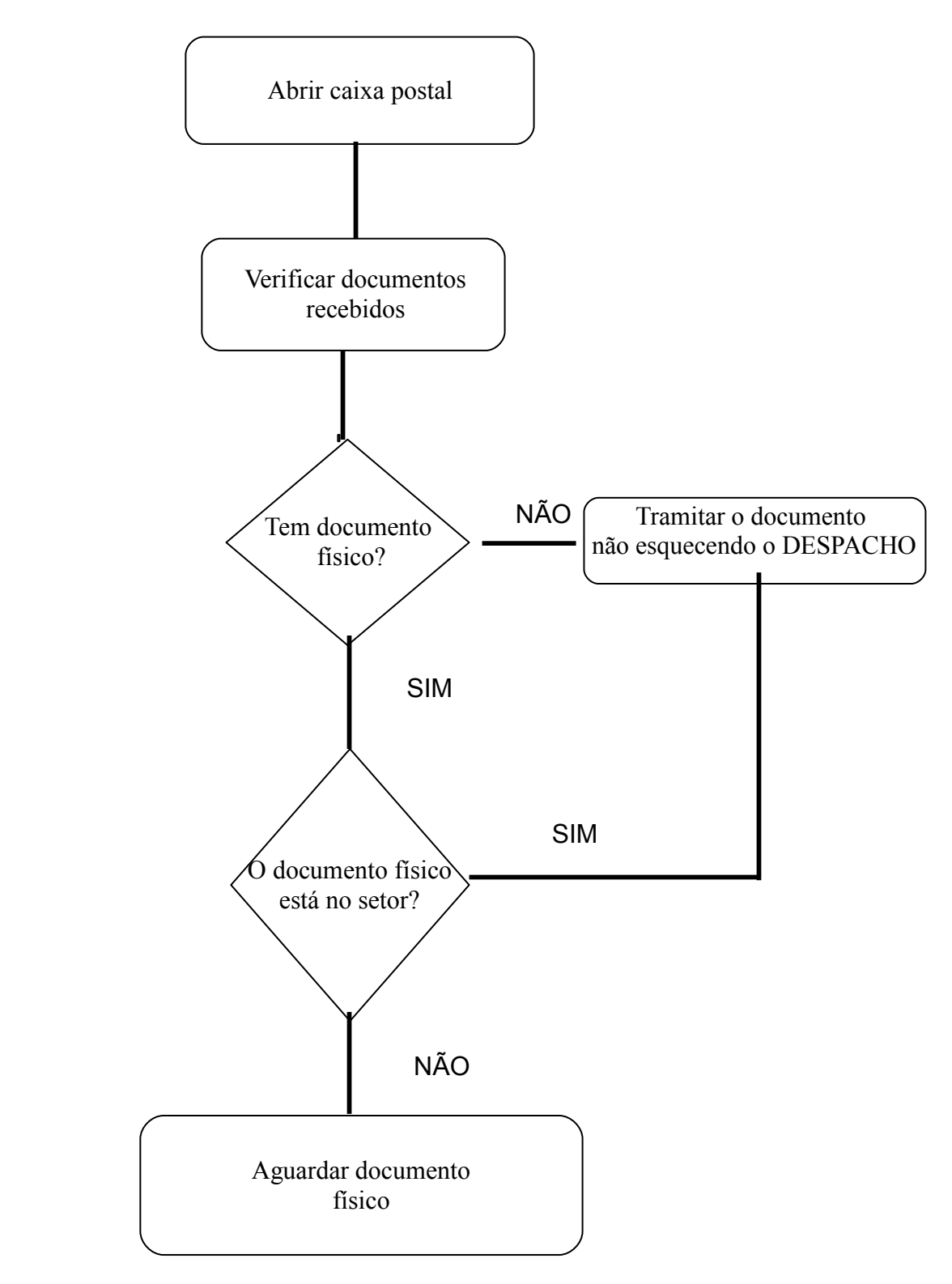

Obs.: Caso demore o documento físico mais de 3 dias, ligar para o emitente e cobrar o envio do documento físico.

 $\overline{1}$ 

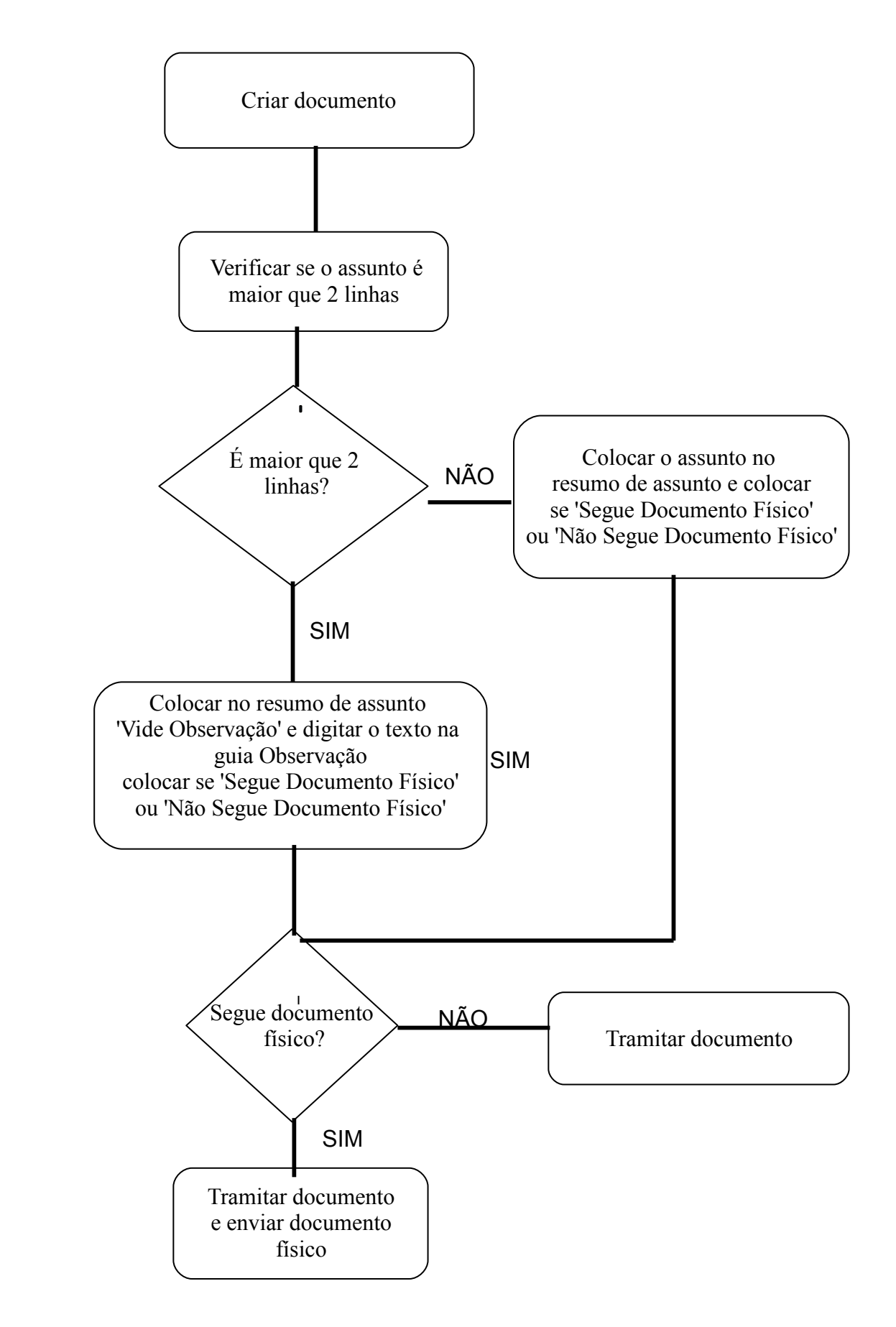